## **Krótki przewodnik**

## **Aktualizacja danych bankowych**

Dostawcy powinni zalogować się na swoje konto ePro/Jaggaer, gdy konieczne będzie wprowadzenie zmian w danych bankowych. Osoba aktualizująca dane bankowe musi posiadać odpowiednie uprawnienia w systemie.

- Skontaktuj się z administratorem konta, aby ustalić, czy zostały Ci nadane właściwe uprawnienia.
- Jeśli nie wiesz, kto jest administratorem Twojego konta, skontaktuj się z działem wsparcia [Jaggaer.](https://www.jaggaer.com/supplier-support/)

### **Aktualizacja danych bankowych**

Na stronie głównej PPG w menu nawigacyjnym po lewej stronie wybierz kolejno **Registration (Rejestracja) – Registration (Rejestracja) – Manage Registration Profile (Zarządzaj profilem rejestracji)**.

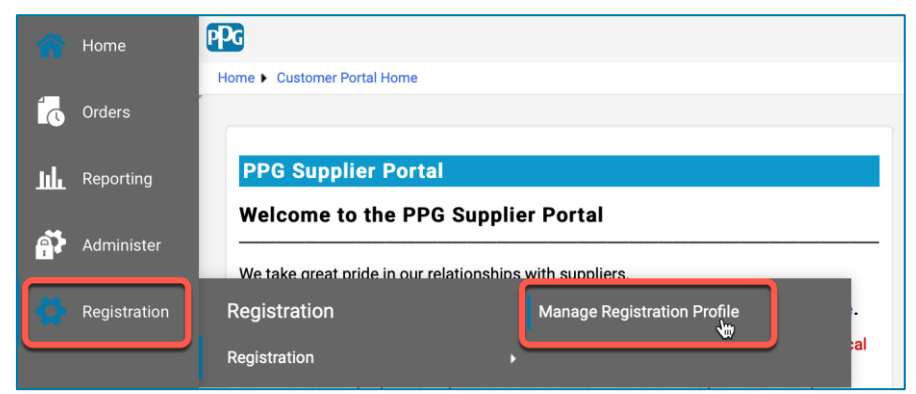

Otworzy się wówczas lista zadań rejestracji. Wybierz **Payment Information (Dane do płatności)**, aby wprowadzić zmiany w danych bankowych.

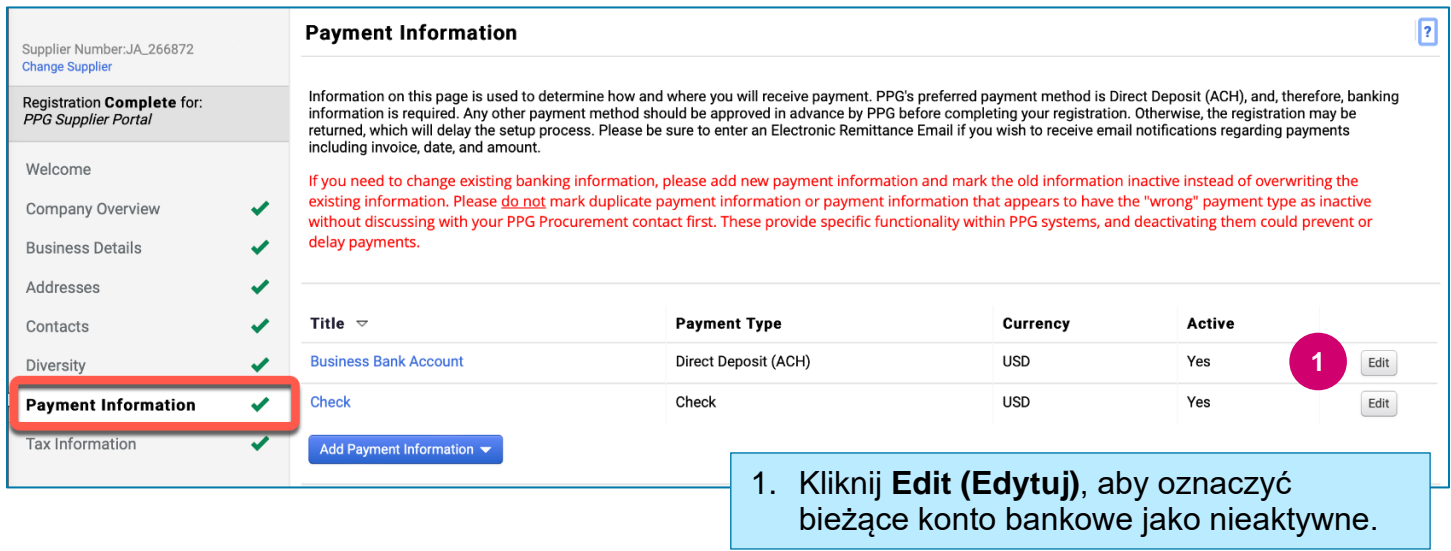

**WAŻNE!** Nie wprowadzaj zmian w istniejącej metodzie płatności ani w bieżącym koncie. Oznacz stare konto jako nieaktywne i wybierz **[Add Payment Information \(Dodaj dane do płatności\)](#page-1-0)**, aby zapisać nowe/zmienione dane.

# **Krótki przewodnik**

**Aktualizacja danych bankowych**

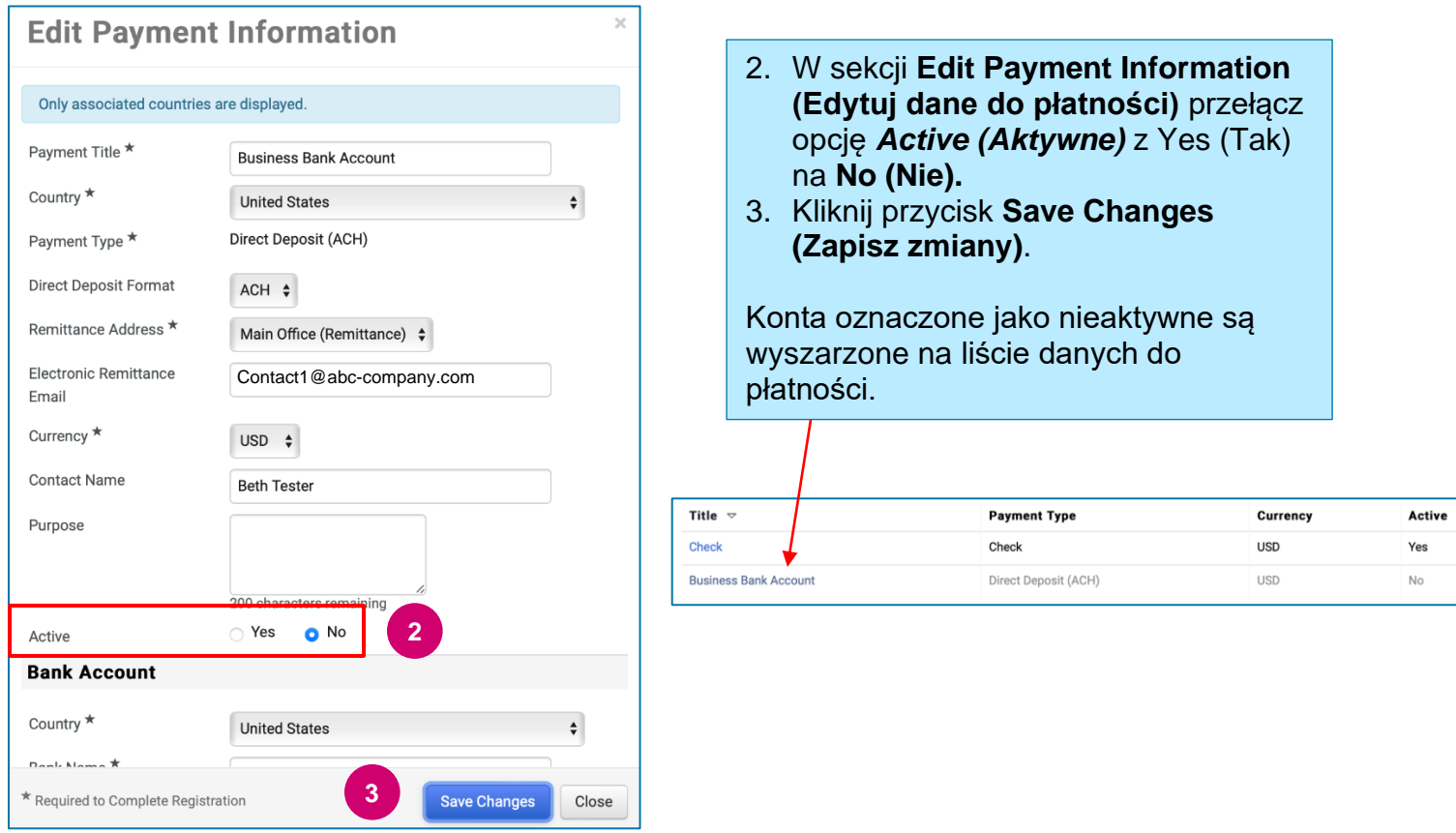

<span id="page-1-0"></span>Teraz możesz dodać zaktualizowane dane do płatności. Jeśli nie widzisz przycisku **Add Payment Information (Dodaj dane do płatności)**, oznacza to, że nie masz uprawnień w systemie do aktualizacji danych bankowych (patrz wyżej).

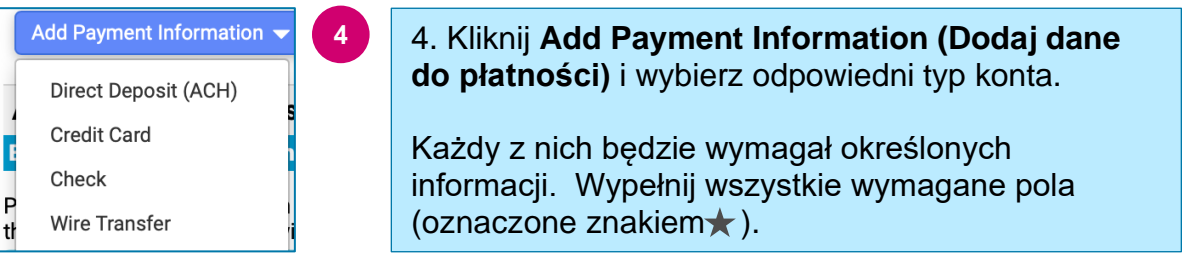

#### Po uzupełnieniu wymaganych pól kliknij **Save Changes (Zapisz zmiany).**

 $\star$  Required to Complete Registration

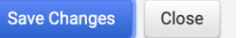

## **Krótki przewodnik Aktualizacja danych bankowych**

### Nowe dane do płatności staną się aktywne na liście danych.

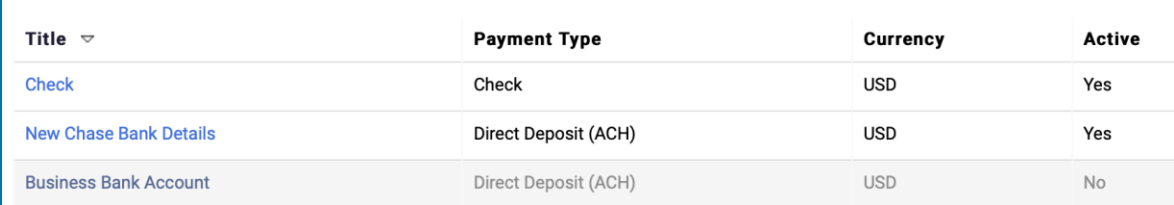

Wszystkie zmiany wprowadzane w danych bankowych będą weryfikowane przez PPG, a przed zapisaniem zmian konieczne będzie załączenie wymaganej dokumentacji uzupełniającej.

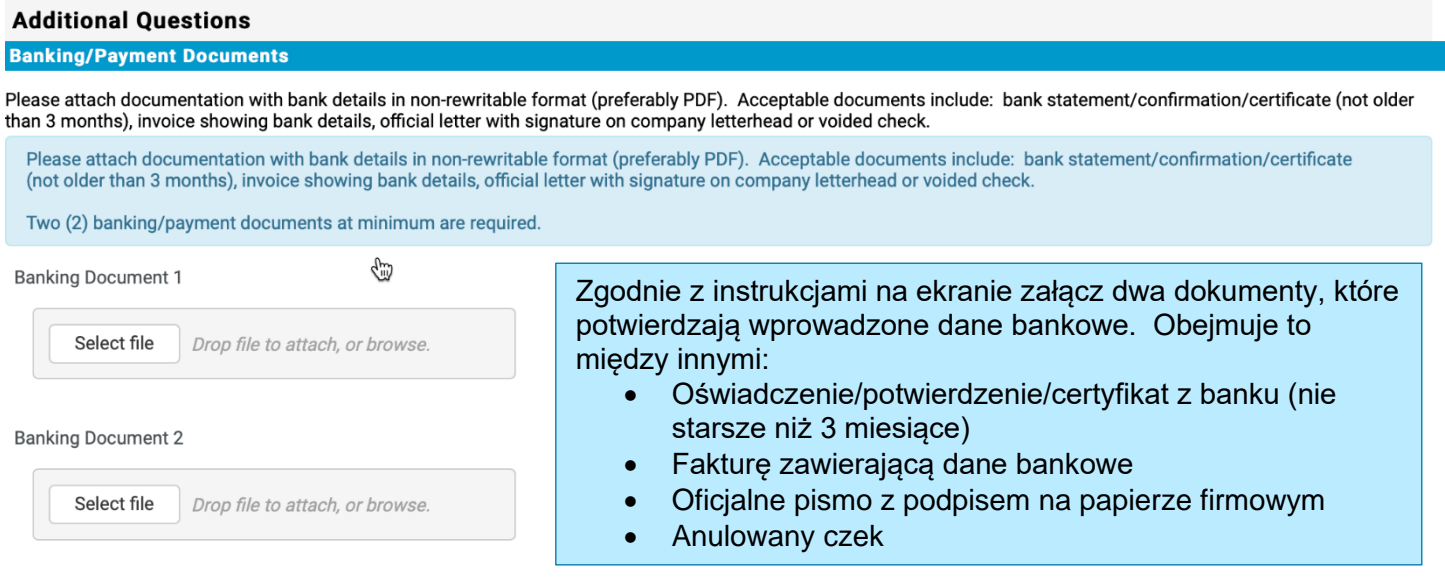

**Save Changes** 

Po przesłaniu plików wymaganych do weryfikacji kliknij **Save Changes (Zapisz zmiany).**